## be@grad.com

## **Podešavanja ASUS AAM6000 UG**

Podešavanja započinjemo instaliranjem drajvera za uređaj. Ubacite CD sa drajverima u CD/DVD čitač i pokrenite *setup.exe*. Nakon učitavanja, program vas obaveštava o početku instalacije. Kliknite na dugme *OK*.

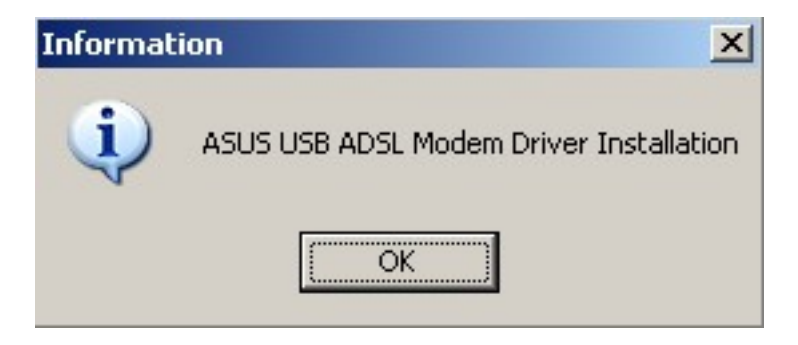

Nakon ovoga, kliknite na dugme *Next*.

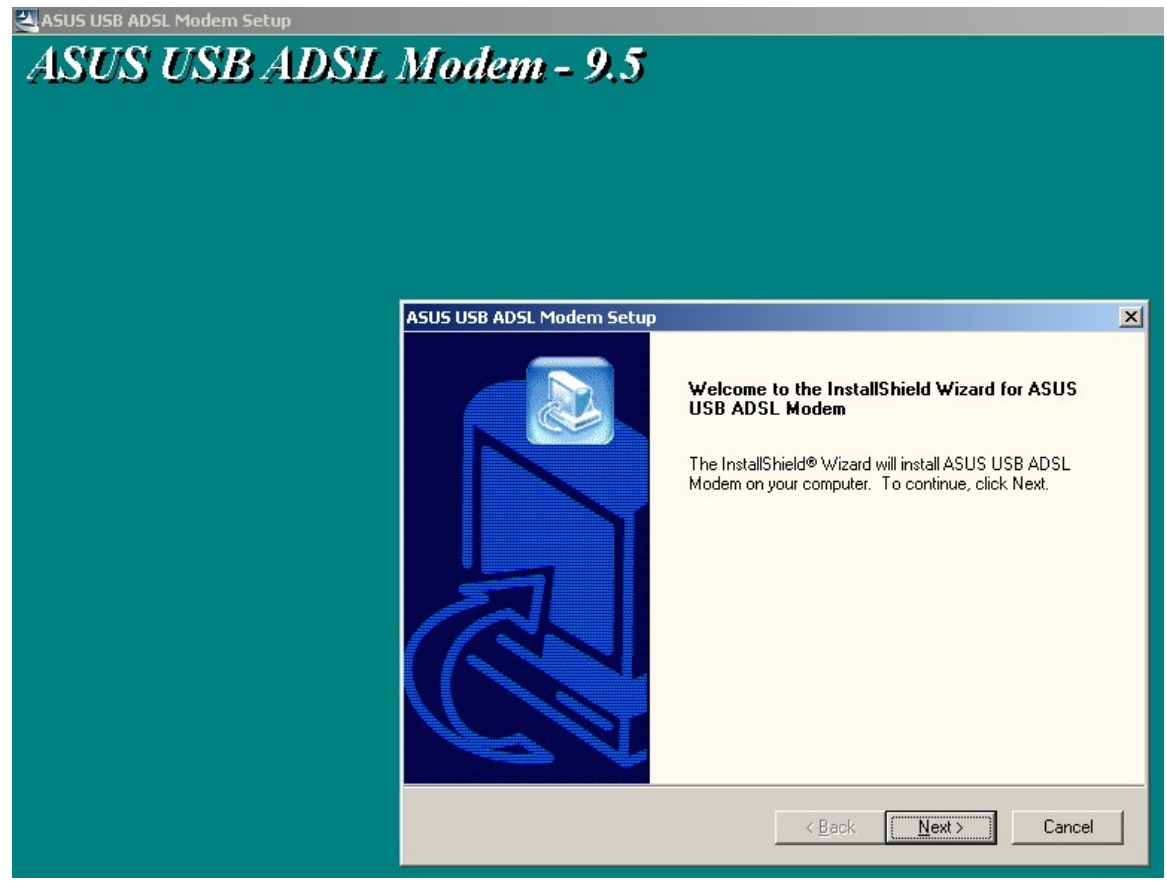

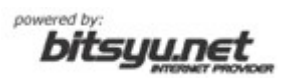

## be@grad.com

Za tip drajvera odaberite *MpoA Bridge/Routed* i kliknite na dugme *Next*.

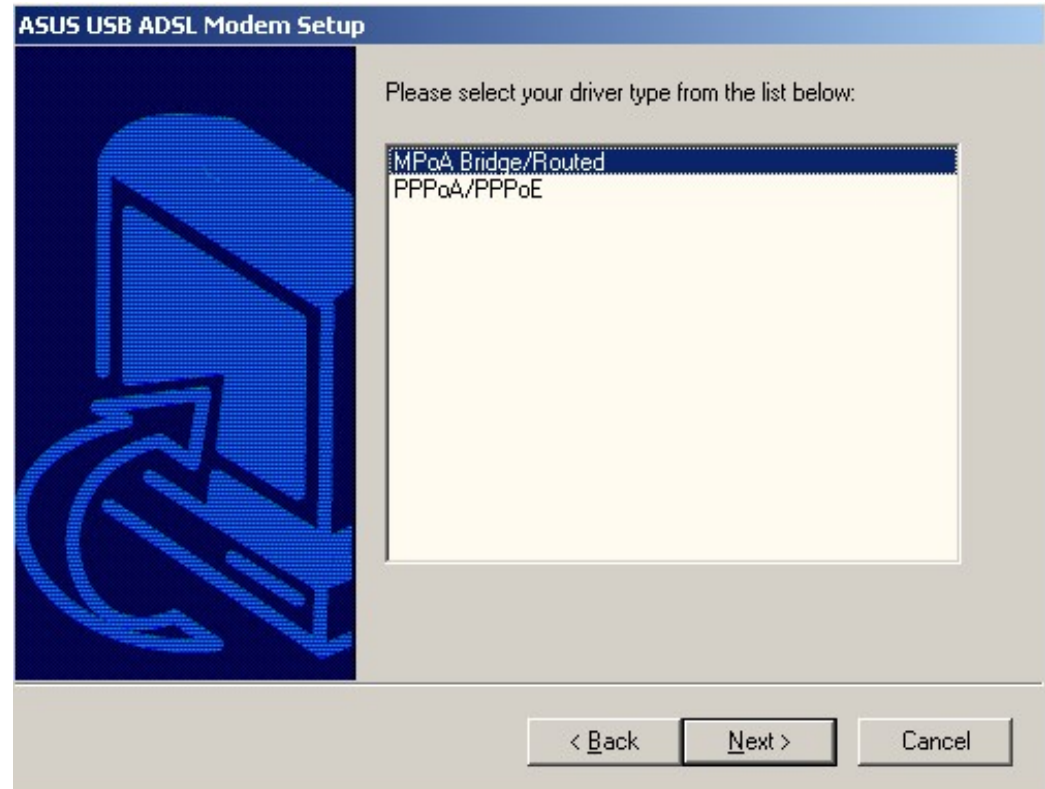

Nakon odabiranja ovih opcija, instalacioni program kreće u kopiranje fajlova.

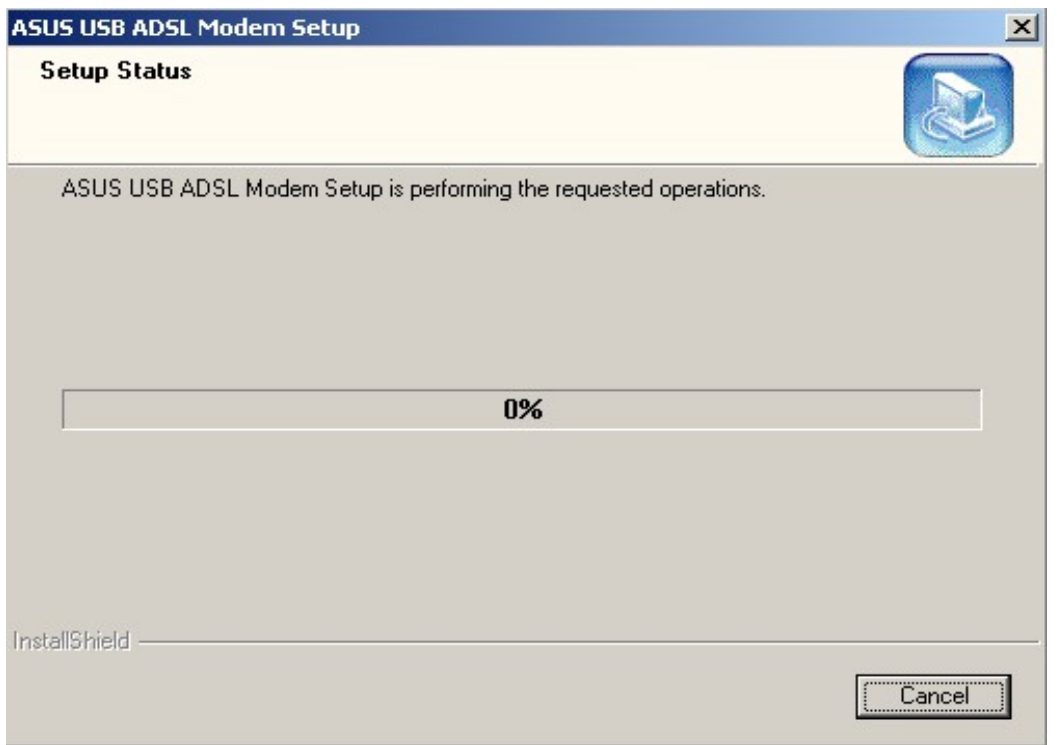

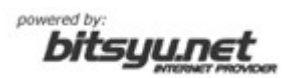

## be@grad.com

Kada se završi kopiranje fajlova, odaberite opciju *No, I will restart my computer later* i kliknite na dugme *Finish*.

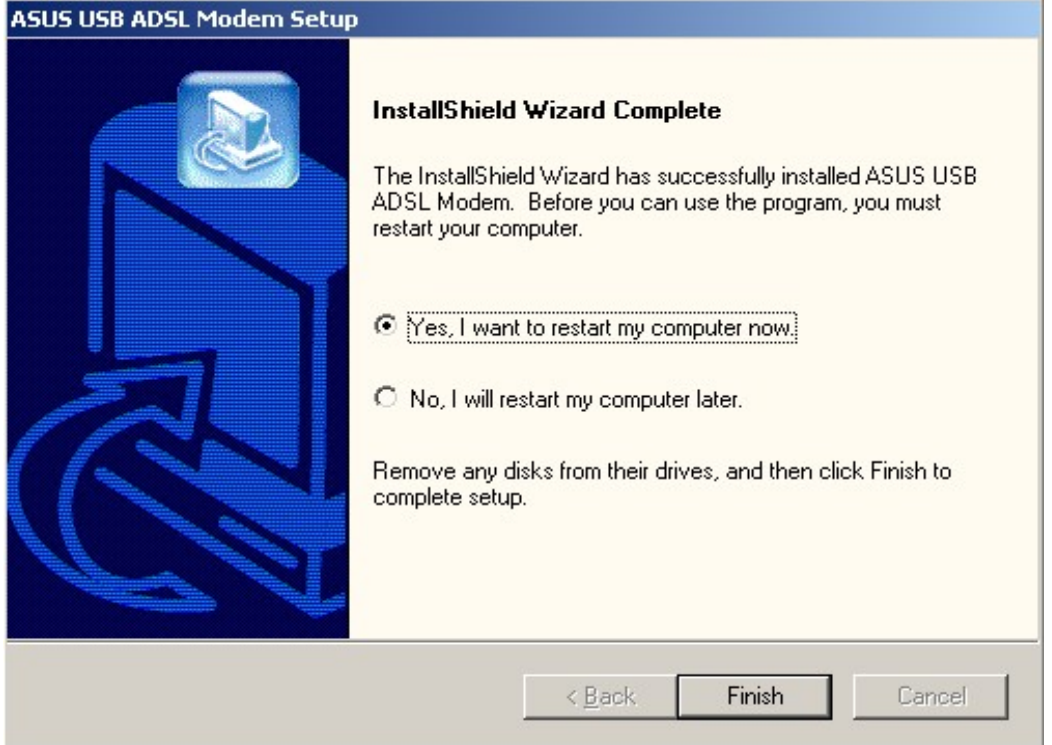

Nakon završetka programa ugasite računar i povežite Vaš ADSL modem na USB port na Vašem računaru. Upalite računar i sačekajte da se Windows XP startuje (*Napomena: ukoliko je Windows XP podešen da traži od korisnika da se loguje na sistem, drugi deo instalacije drajvera neće krenuti ukoliko nije logovan korisnik sa administratorskim privilegijama*).

Nakon startovanja Windows XP-a, kreće drugi deo instalacije drajvera.

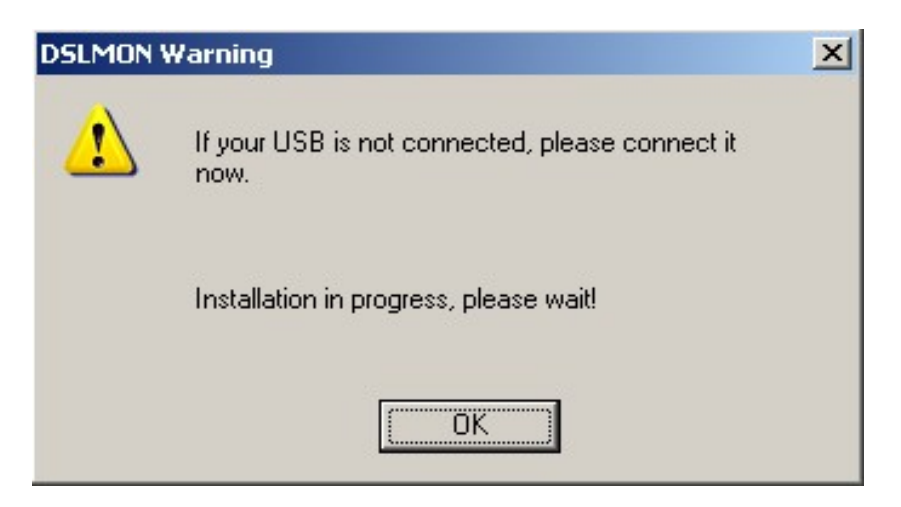

Ukoliko ste dobro povezali vaš ADSL modem sa USB portom na Vašem računaru Windows XP će automatski krenuti sa instalacijom drajvera.

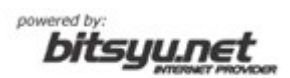

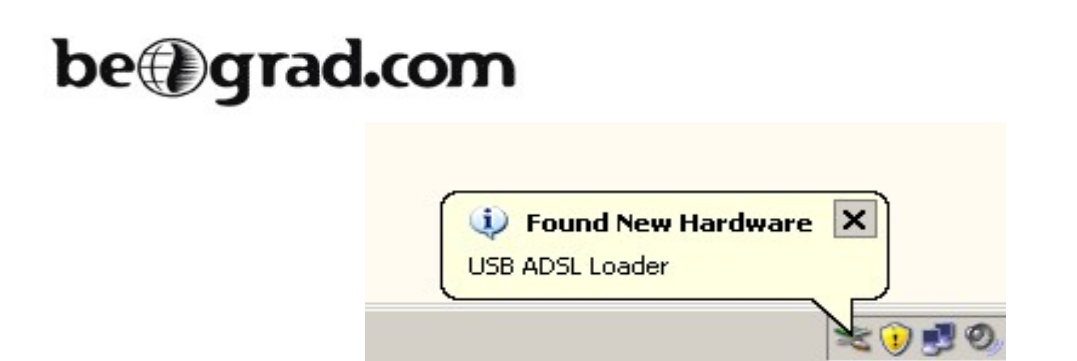

Kada Windows XP završi sa instalacijom drajvera izvadite CD sa drajverima iz Vašeg CD/DVD čitača.

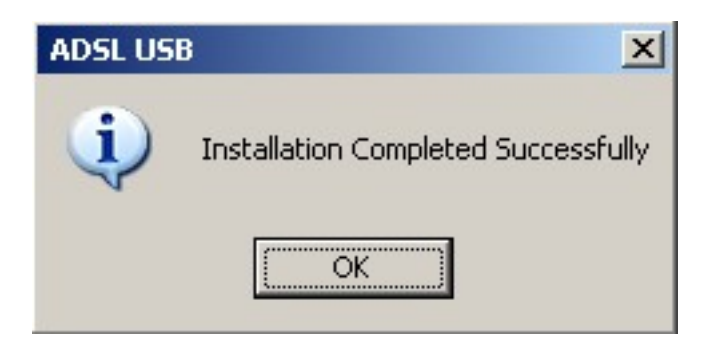

Ukoliko je sve prošlo kako treba, pored časovnika će se pojaviti nova ikonica (trougao).

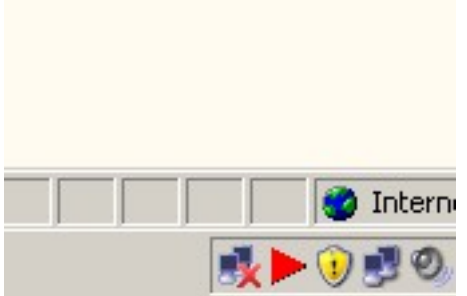

Zavisno od stanja fizičke konekcije Vaše ADSL veze ova ikonica može biti:

- crvena (ukoliko ne postoji veza na fizičkom nivou)
- žuta (kada se modem povezuje na fizičkom nivou sa opremom u lokalnij centrali)
- zelena (kada se modem poveže sa opremom u lokalnoj centrali).

Kada završite sve potrebne korake za instalaciju Vašeg ADSL modema, pređite na instalaciju *Broadband DialUp* konekcije.

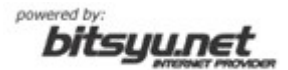